## **How to Find CDFW's Voluntary Contribution Funds in TurboTax for Tax Year 2018**

If the **California Contributions** page doesn't appear as you prepare your state income tax return using TurboTax 2018, please follow these steps to open it.

- 1. Click the **STATE TAXES** tab near the top of the page.
- 2. Click on **VIEW** near the top-left of the screen. Then click **FORMS**. That should open the **California Information Worksheet 2018** in the right column. (Information entered there will automatically be copied on Form 540.)
	- a. Scroll down to **Part VIII – California Contributions.**
	- b. Enter the whole dollar amounts you wish to donate on the following lines:
		- Line 4: Rare and Endangered Species Preservation Program
		- Line 9: California Sea Otter Fund
		- Line 24: Native California Wildlife Rehabilitation Voluntary Tax Contribution Fund

If you'd rather skip the worksheet and go straight to **Form 540**, look in the far left column and:

- 1. Scroll down past the **California Individual** header and click **Form 540.** The form will appear in the right column.
- 2. Scroll the right column down to the **Contributions** section. Enter the whole dollar amounts you wish to donate on the following lines:
	- Line 403: Rare and Endangered Species Preservation Program
	- Line 410: California Sea Otter Fund
	- Line 439: Native California Wildlife Rehabilitation Voluntary Tax Contribution Fund

**Save** your return and know you've done something to benefit California's native wildlife and the habitats they need to survive. **Thank you very much!**

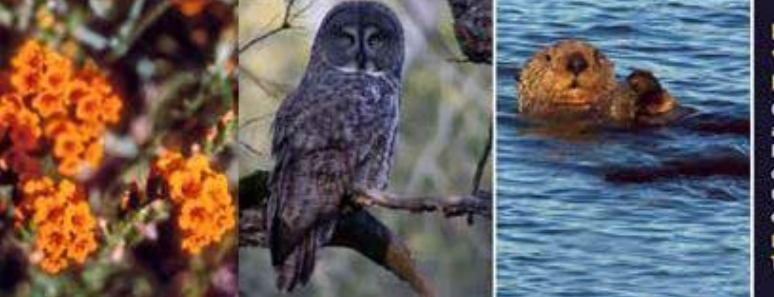

**HELP WILDLIFE WHEN** YOU FILE YOUR STATE **INCOME TAX RETURN. Contribute to the Rare** and Endangered Species **Protection Program** on Line 403 and/or the **California Sea Otter Fun** on line 410. For dotails, click here. Thank you!

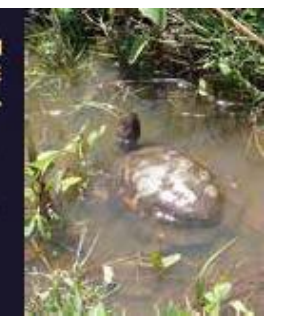